# **ET6x** Odolný tablet pro firmy

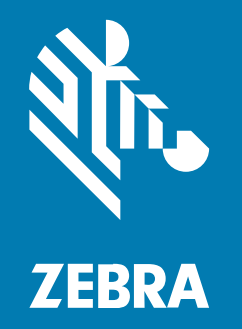

## **Stručný návod k použití**

#### 2023/10/23

ZEBRA a stylizovaná hlava Zebra jsou ochrannými známkami společnosti Zebra Technologies Corp. a jsou registrované v mnoha jurisdikcích po celém světě. Všechny ostatní ochranné známky jsou majetkem příslušných vlastníků. © 2023 Zebra Technologies Corp. anebo její přidružené společnosti. Všechna práva vyhrazena.

Změna informací v tomto dokumentu bez upozornění vyhrazena. Software popsaný v tomto dokumentu je poskytován na základě licenční smlouvy nebo smlouvy o mlčenlivosti. Software smí být používán nebo kopírován pouze v souladu s podmínkami těchto smluv.

Další informace o právních a proprietárních upozorněních najdete na:

SOFTWARE: [zebra.com/linkoslegal.](http://www.zebra.com/linkoslegal) AUTORSKÁ PRÁVA: [zebra.com/copyright.](http://www.zebra.com/copyright) PATENT: [ip.zebra.com.](http://ip.zebra.com/) ZÁRUKA: [zebra.com/warranty.](http://www.zebra.com/warranty) LICENČNÍ SMLOUVA S KONCOVÝM UŽIVATELEM: [zebra.com/eula.](http://www.zebra.com/eula)

## **Podmínky používání**

#### **Proprietární upozornění**

Tato příručka obsahuje proprietární informace společnosti Zebra Technologies Corporation a jejích poboček ("Zebra Technologies"). Jsou určeny výhradně k informačním účelům a k použití subjekty, které provozují a udržují zde popsané zařízení. Tyto speciální údaje nesmí být používány, reprodukovány ani poskytovány žádným jiným stranám k žádnému jinému účelu bez výslovného písemného svolení společnosti Zebra Technologies.

#### **Vylepšování produktu**

Společnost Zebra Technologies své produkty průběžně vylepšuje. Změny specifikací a designu bez předchozího upozornění vyhrazeny.

#### **Zřeknutí se odpovědnosti**

Společnost Zebra Technologies se snaží zajistit, aby zveřejňované technické specifikace a příručky byly správné; nicméně mohou se objevit chyby. Společnost Zebra Technologies si vyhrazuje právo veškeré chyby opravit a vylučuje jakoukoli odpovědnost z toho plynoucí.

#### **Omezení odpovědnosti**

Společnost Zebra Technologies ani nikdo jiný, kdo se podílel na tvorbě, výrobě nebo dodání přiloženého produktu (včetně hardwaru a softwaru) nenese v žádném případě odpovědnost za jakékoli škody (včetně, ale bez omezení, následných škod včetně ztráty obchodního zisku, přerušení obchodní činnosti nebo ztráty obchodních informací) způsobené používáním, výsledky používání nebo nemožností používat takový produkt, i když byla společnost Zebra Technologies na možnost takových škod upozorněna. Vzhledem k tomu, že právní řády některých zemí neumožňují vyloučení nebo omezení nepřímých nebo následných škod, nemusí se na vás výše uvedená omezení nebo vyloučení vztahovat.

## **Součásti**

V této části je uveden seznam součástí tabletu ET6x.

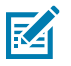

#### **POZNÁMKA:**

Tablety s ohřívačem dotykové obrazovky mají kolem displeje modrou čáru.

Do tabletů bez baterií je vložena maketa baterie, aby se zabránilo vniknutí vody a prachu.

**Obrázek 1** ET6x pohled zepředu

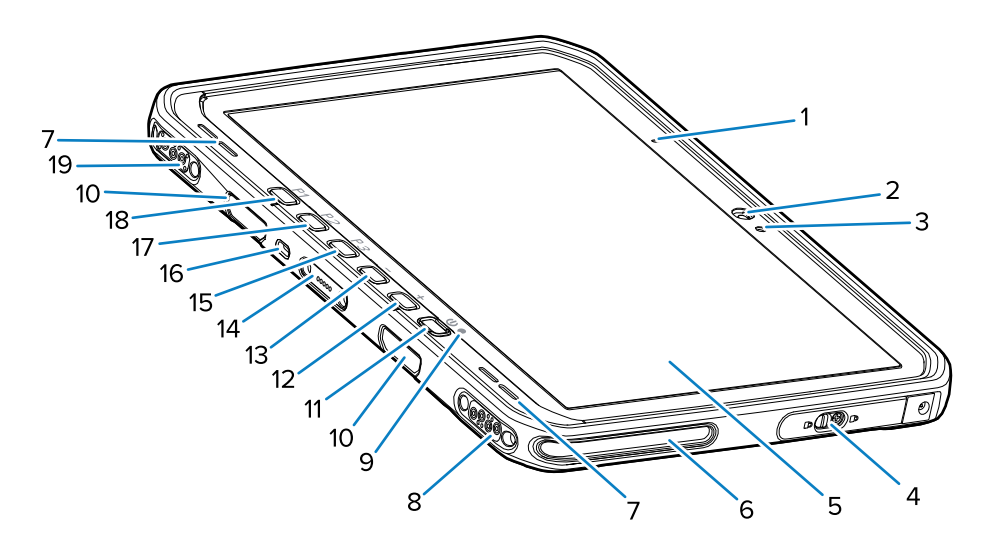

#### **Tabulka 1** Pohled zepředu

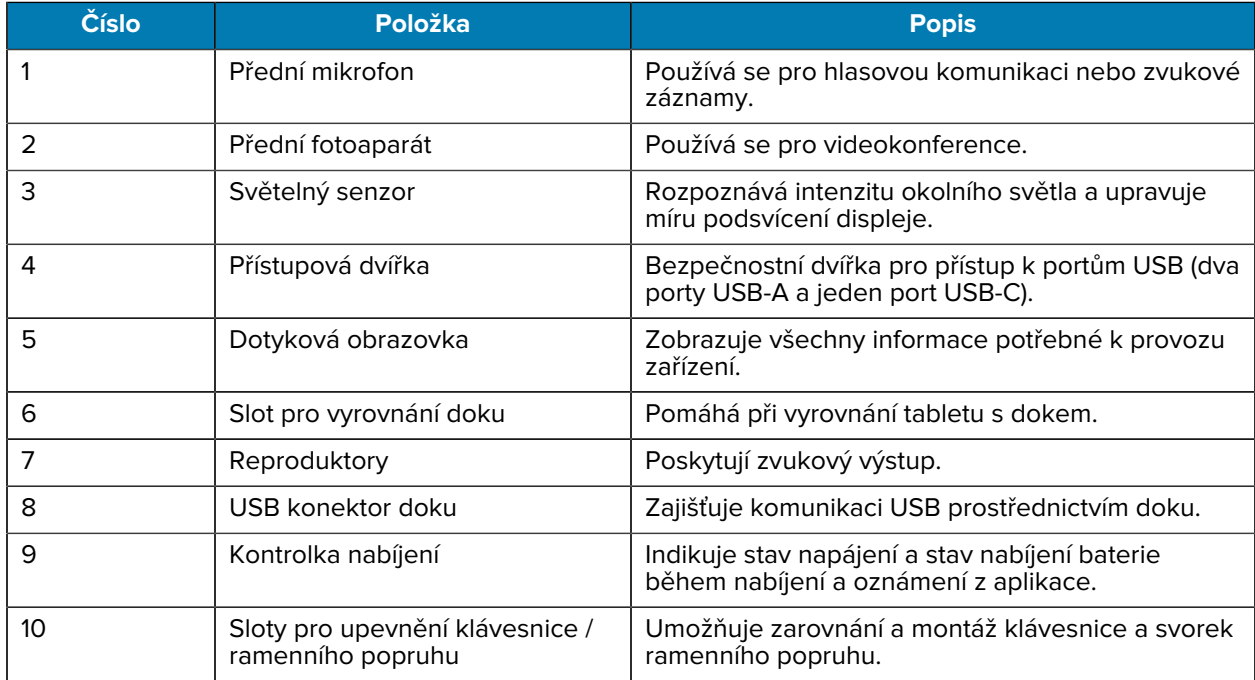

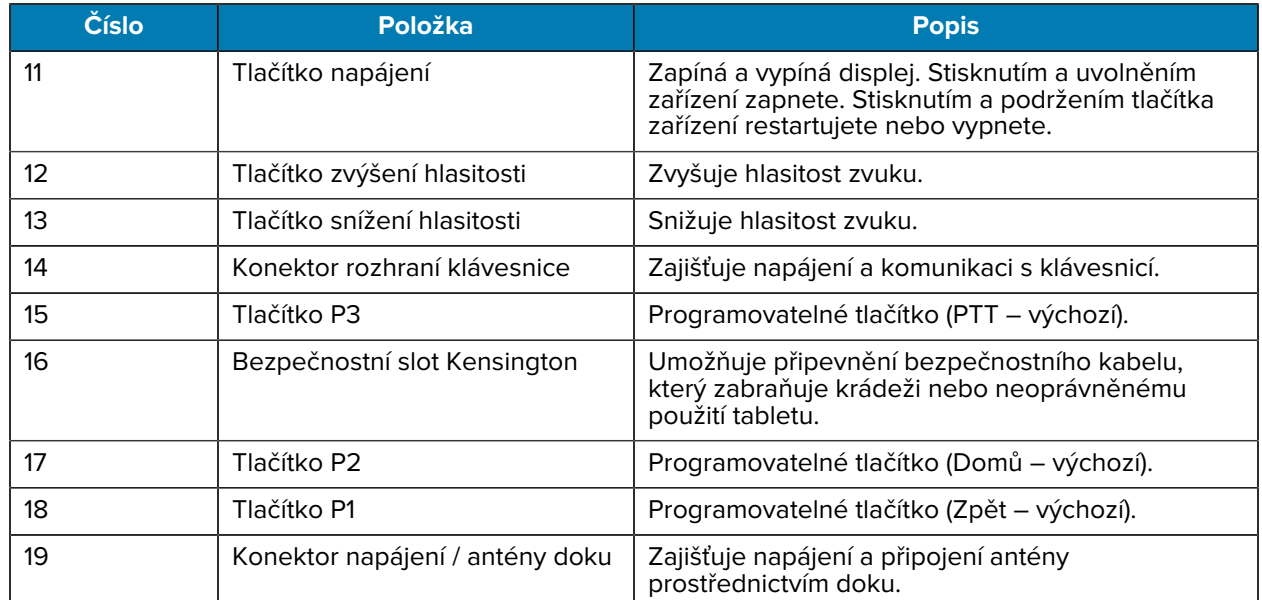

#### **Tabulka 1** Pohled zepředu (Continued)

**Obrázek 2** Port USB

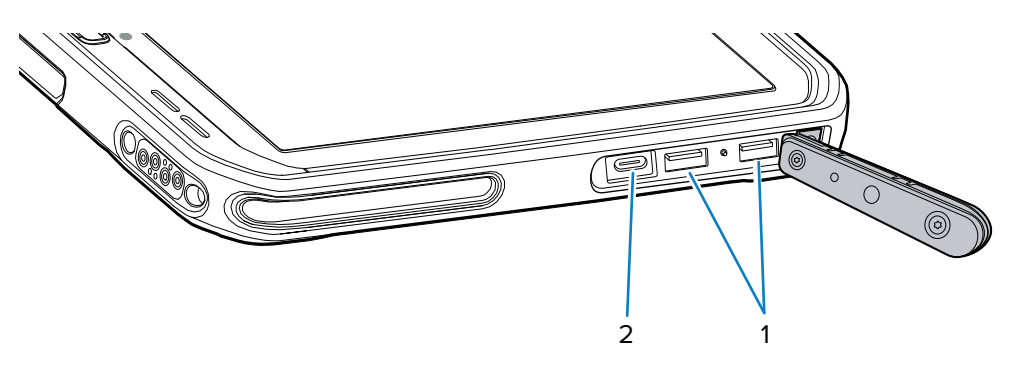

#### **Tabulka 2** Port USB

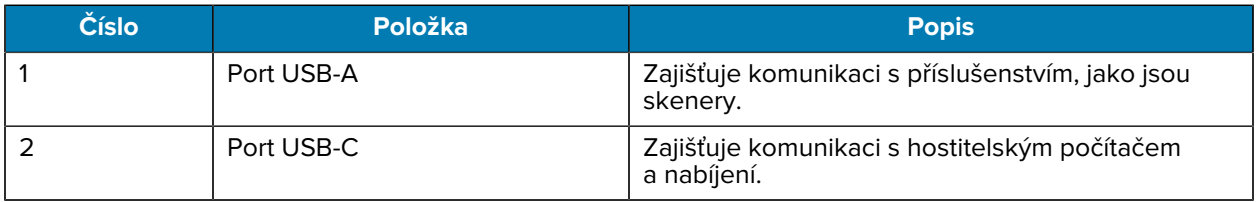

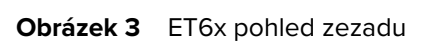

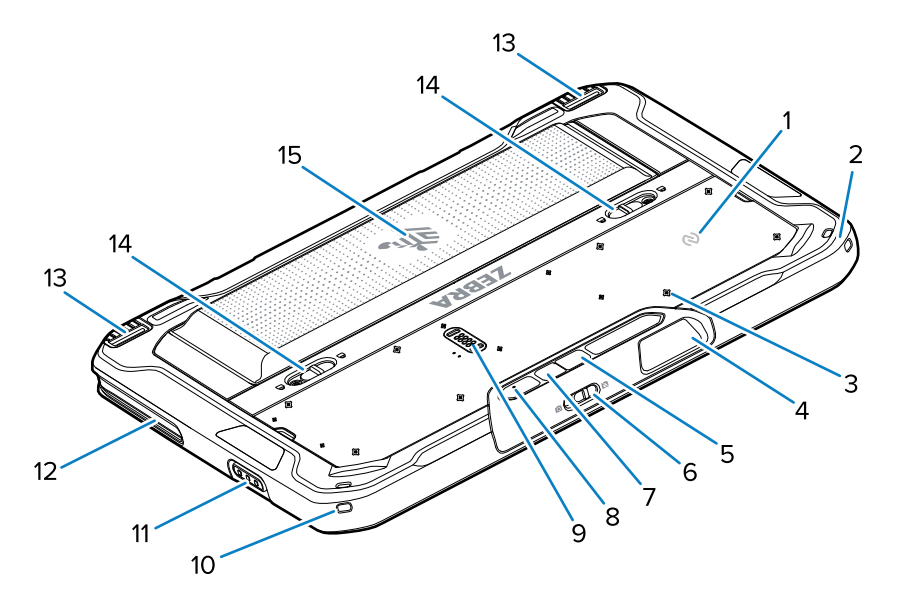

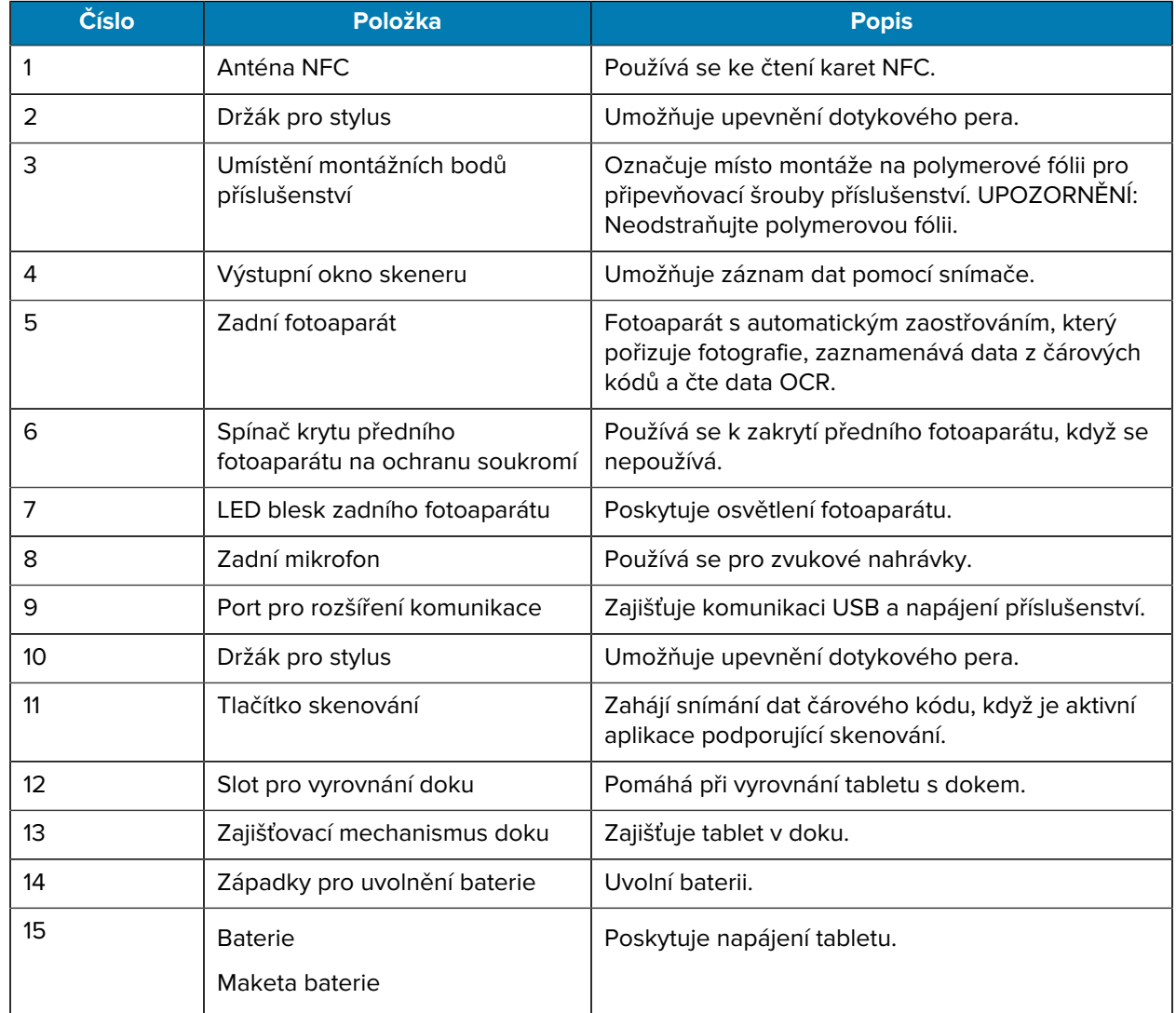

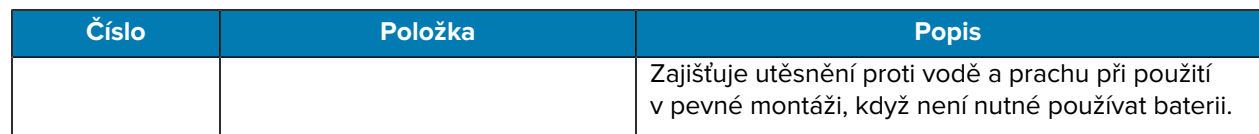

## **Oprava nebo výměna**

Chcete-li zakoupit novou baterii za účelem opravy a výměny baterie, přejděte na [Žádost o opravu](https://www.zebra.com/us/en/support-downloads/request-repair.html).

Služby oprav a výměn pro zařízení ET60/65 po dobu 3 až 5 let od data prodeje lze zakoupit v rámci služeb [One Care Support Services](https://www.zebra.com/us/en/services/zebra-onecare-support-services.html)

## **Nastavení zařízení**

První použití zařízení:

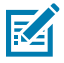

**POZNÁMKA:** Zařízení ET6x s baterií je dodáváno v režimu přepravy, aby se zabránilo jeho vybití během přepravy a skladování. Chcete-li režim přepravy ukončit, vložte tablet do doku s napájením, zapojte jej do napájení pomocí kabelu USB nebo stiskněte tlačítko napájení.

- **1.** Vložte kartu nano SIM (volitelné pouze u modelu ET65).
- **2.** Vložte kartu microSD (volitelné).
- **3.** Vložte baterii.
- **4.** Nabijte zařízení.

#### **Vložení karty nano SIM**

V této části jsou uvedeny kroky pro vložení karty nano SIM.

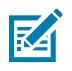

**POZNÁMKA:** Používejte pouze kartu nano SIM.

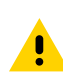

**UPOZORNĚNÍ:** Dodržujte příslušná opatření týkající se elektrostatického výboje (ESD), aby nedošlo k poškození karty SIM. Mezi řádná opatření týkající se elektrostatického výboje patří mimo jiné práce na podložce ESD a zajištění správného uzemnění uživatele.

**1.** Posuňte západky pro uvolnění baterie směrem ke stranám tabletu.

Baterie se mírně vysune.

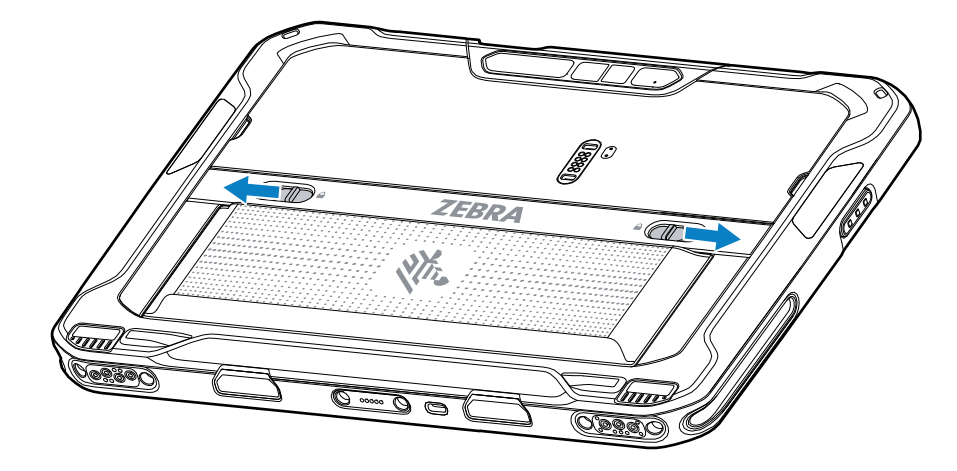

**2.** Vyjměte baterii z tabletu.

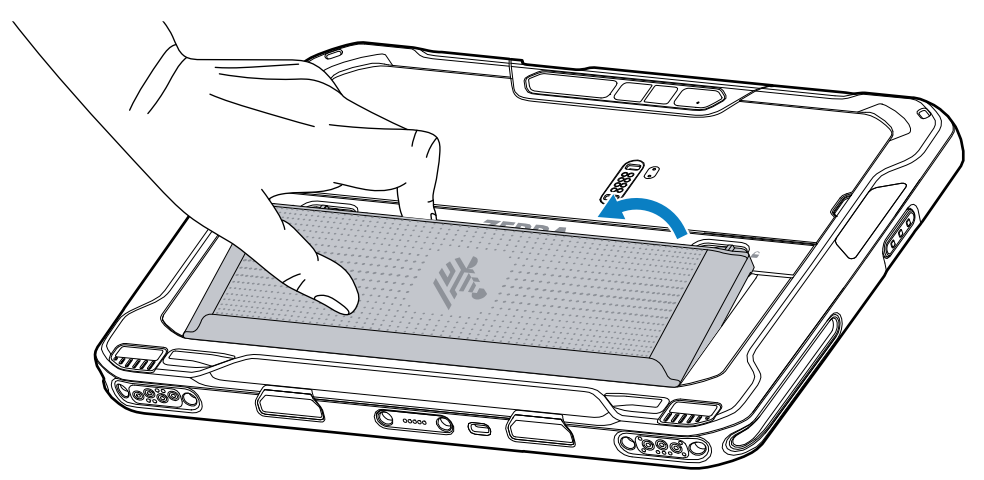

**3.** Vyjměte přístupová dvířka.

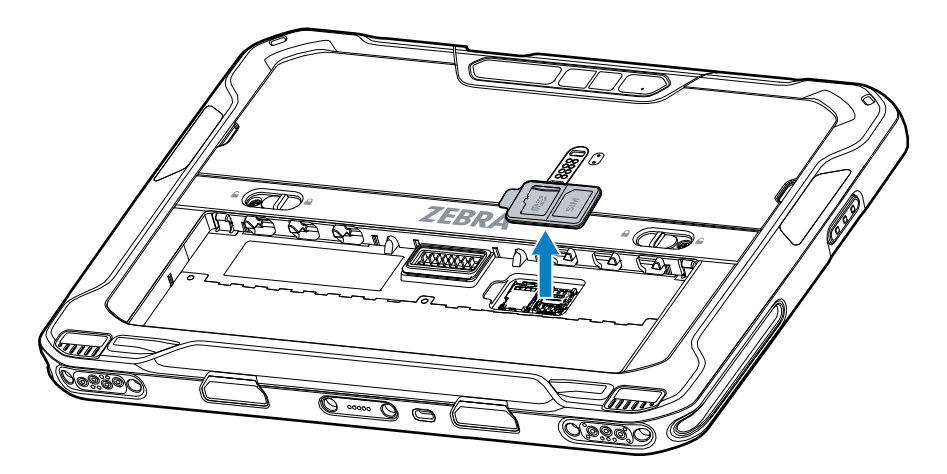

**4.** Posuňte držák karty SIM do odemknuté polohy.

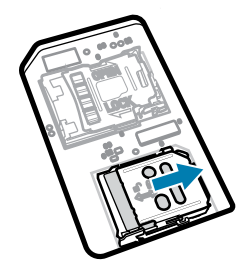

**5.** Zvedněte dvířka držáku karty SIM.

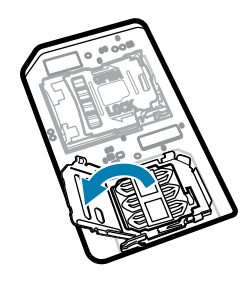

**6.** Vložte kartu nano SIM do držáku karty kontakty směrem dolů.

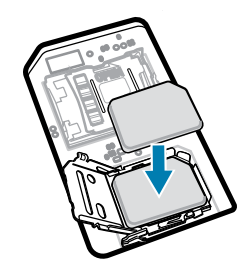

**7.** Zavřete dvířka držáku karty SIM.

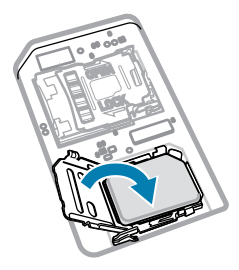

**8.** Posuňte dvířka držáku karty SIM do zamčené polohy.

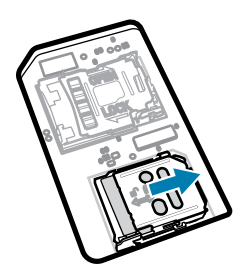

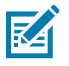

**POZNÁMKA:** Aby bylo zajištěno správné utěsnění zařízení, je nutné přístupová dvířka umístit zpět a bezpečně usadit.

**9.** Znovu vložte přístupová dvířka.

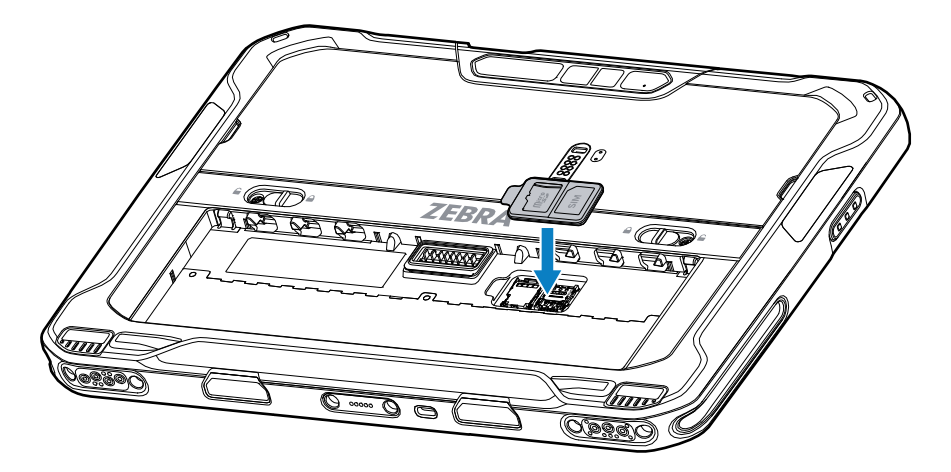

**10.** Vložte baterii, spodní částí napřed, do přihrádky na baterii v zadní části zařízení.

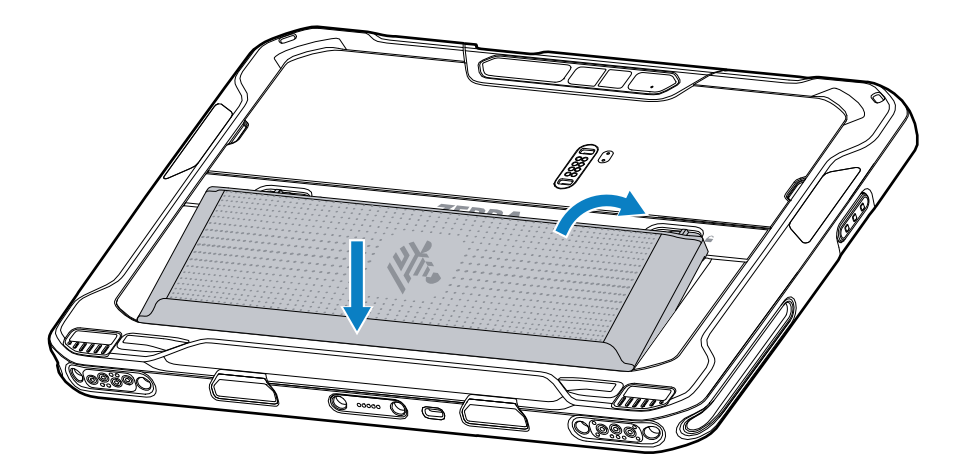

**11.** Zatlačte baterii dolů do přihrádky, dokud nezapadnou západky pro uvolnění.

#### **Vložení karty microSD**

Slot pro kartu microSD poskytuje sekundární stálé úložiště. Slot se nachází pod baterií. Další informace naleznete v dokumentaci dodané s kartou. Dodržujte doporučení výrobce týkající se použití.

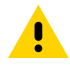

**UPOZORNĚNÍ:** Dodržujte příslušná opatření týkající se elektrostatického výboje (ESD), aby nedošlo k poškození karty microSD. Mezi řádná opatření týkající se elektrostatického výboje patří mimo jiné práce na podložce ESD a zajištění správného uzemnění obsluhy.

**1.** Posuňte západky pro uvolnění baterie směrem ke stranám tabletu.

Baterie se mírně vysune.

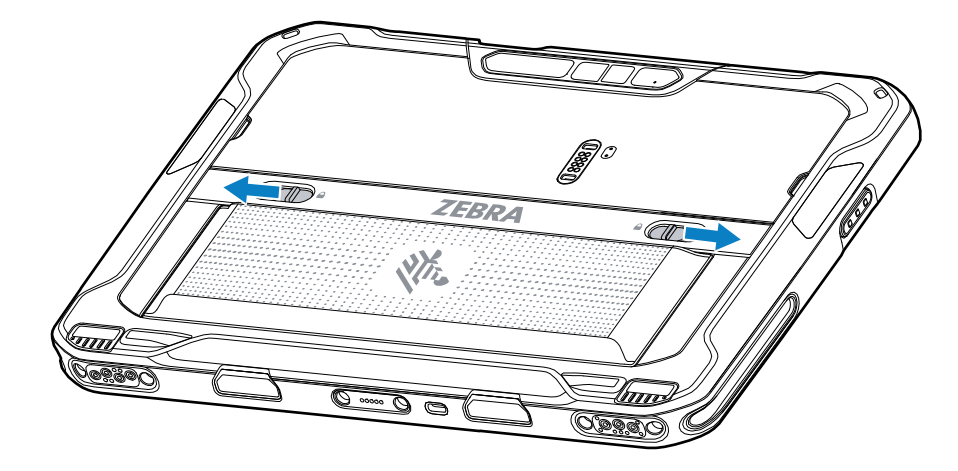

**2.** Vyjměte baterii z tabletu.

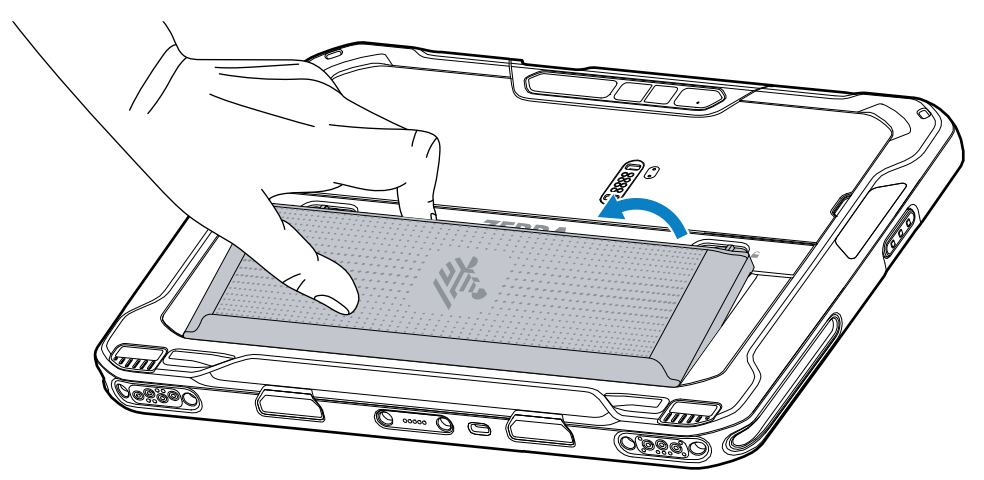

**3.** Vyjměte přístupová dvířka.

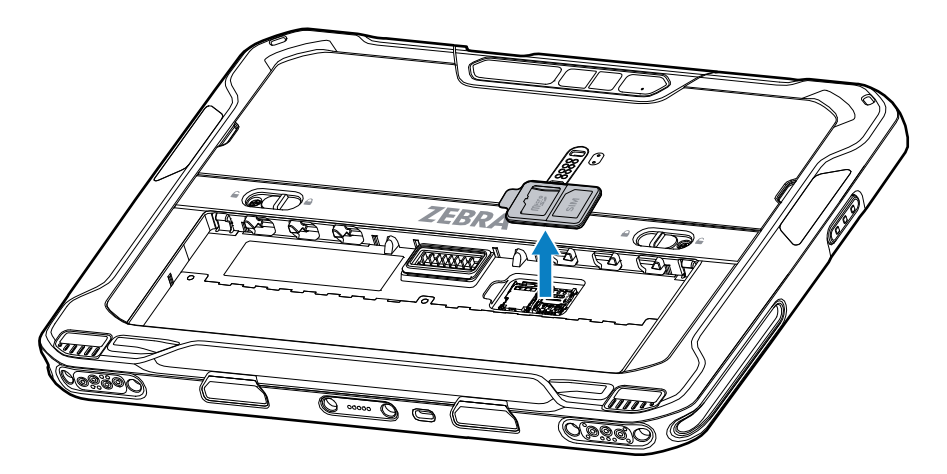

**4.** Posuňte držák karty microSD do odemknuté polohy.

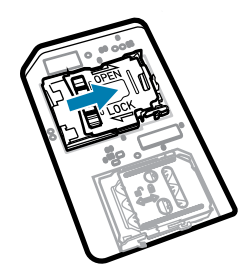

**5.** Zvedněte držák karty microSD.

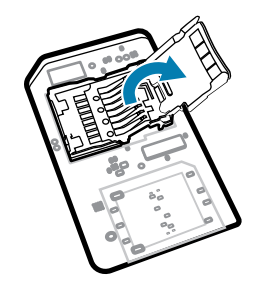

**6.** Vložte kartu microSD do dvířek držáku karty a ujistěte se, že se zasune do úchytek na obou stranách dvířek.

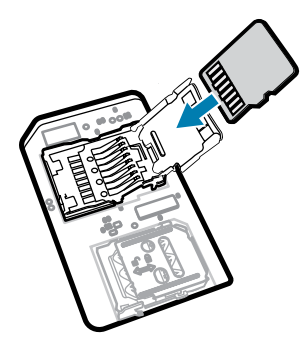

**7.** Zavřete držák karty microSD a zajistěte jej na místě.

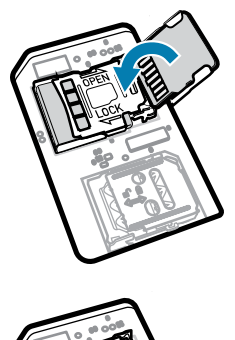

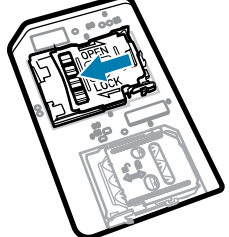

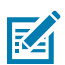

**POZNÁMKA:** Aby bylo zajištěno správné utěsnění zařízení, je nutné přístupová dvířka opět vložit a bezpečně usadit.

**8.** Znovu vložte přístupová dvířka.

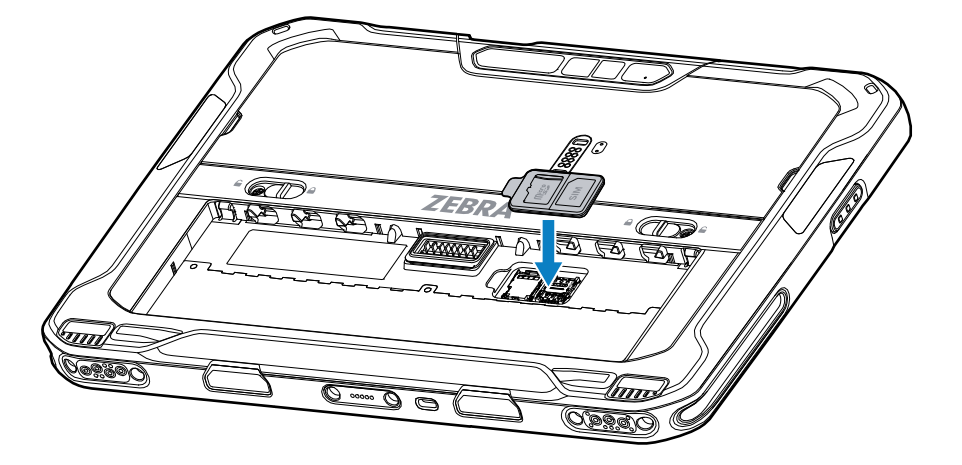

**9.** Vložte baterii, spodní částí napřed, do přihrádky na baterii v zadní části zařízení.

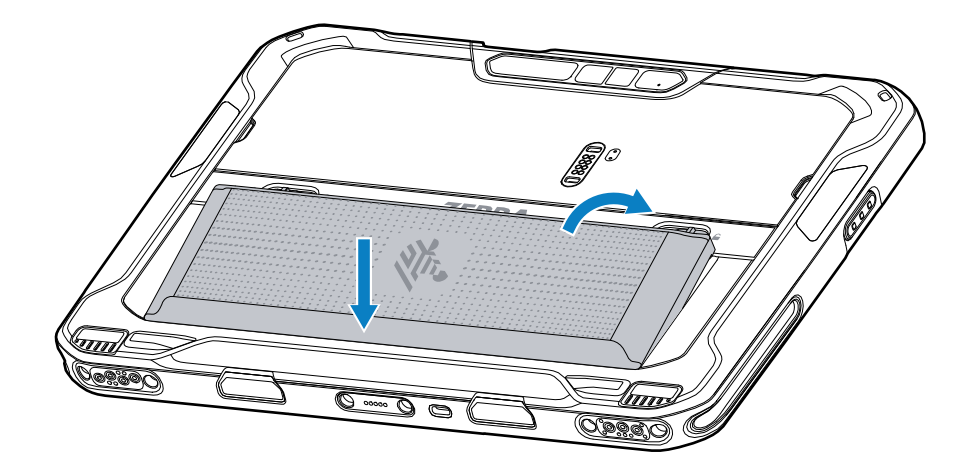

**10.** Zatlačte baterii dolů do přihrádky, dokud nezapadnou západky pro uvolnění.

#### **Vložení baterie**

Tato část popisuje, jak vložit baterii do tabletu.

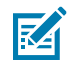

**POZNÁMKA:** Uživatelské úpravy zařízení (zejména v prostoru pro baterii), jako jsou štítky, inventární značky, rytiny, nálepky apod., můžou ohrozit zamýšlený výkon zařízení nebo příslušenství. Mohou být ovlivněny úrovně výkonu, jako je například těsnění (stupeň krytí (IP)), výkon v případě nárazu (upuštění a pád), funkčnost, odolnost vůči teplotě atd. Do prostoru pro baterii NEVKLÁDEJTE žádné štítky, inventární značky, rytiny, nálepky apod.

**1.** Vložte baterii, spodní částí napřed, do přihrádky na baterii v zadní části zařízení.

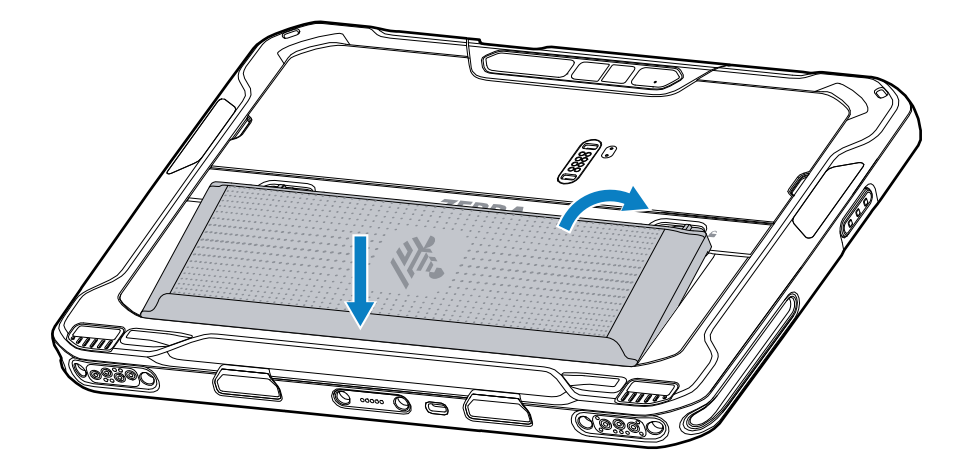

**2.** Zatlačte baterii dolů do přihrádky, dokud nezapadnou západky pro uvolnění.

## **Nabíjení zařízení**

Před prvním použitím tablet připojte k externímu zdroji napájení a nabijte baterii.

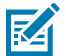

**POZNÁMKA:** Tablety bez baterie nevyžadují nabíjení.

Nechte tablet připojený k externímu zdroji napájení, dokud se plně nenabije. Jakmile je tablet plně nabitý, kontrolka LED nabíjení začne svítit zeleně. Tablet můžete během nabíjení používat.

Chcete-li nabít hlavní baterii, připojte nabíjecí příslušenství k příslušnému zdroji napájení.

Vložte zařízení do doku nebo připojte USB nabíječku. Zařízení se zapne a začne se nabíjet. Kontrolka LED nabíjení/oznámení během nabíjení žlutě bliká a po úplném nabití se rozsvítí zeleně.

Baterie se nabije z plně vybité na 90 % za přibližně 3,5 hodiny a z plně vybité na 100 % za přibližně 4,5 hodiny. V mnoha případech poskytuje 80% nabití dostatek energie pro každodenní použití. Plné nabití na 100 % postačí na přibližně 14 hodin používání. K dosažení nejlepších výsledků nabíjení používejte pouze nabíjecí příslušenství a baterie Zebra. Nabíjejte baterie při pokojové teplotě, když je zařízení v režimu spánku.

#### **Nabíjecí příslušenství**

K nabíjení tabletu použijte jedno z následujících příslušenství.

#### **Tabulka 3** Nabíjecí příslušenství

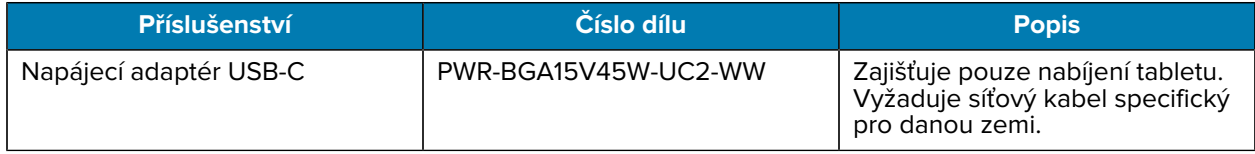

### **Kontrolky nabíjení**

Před použitím zařízení nabijte baterii.

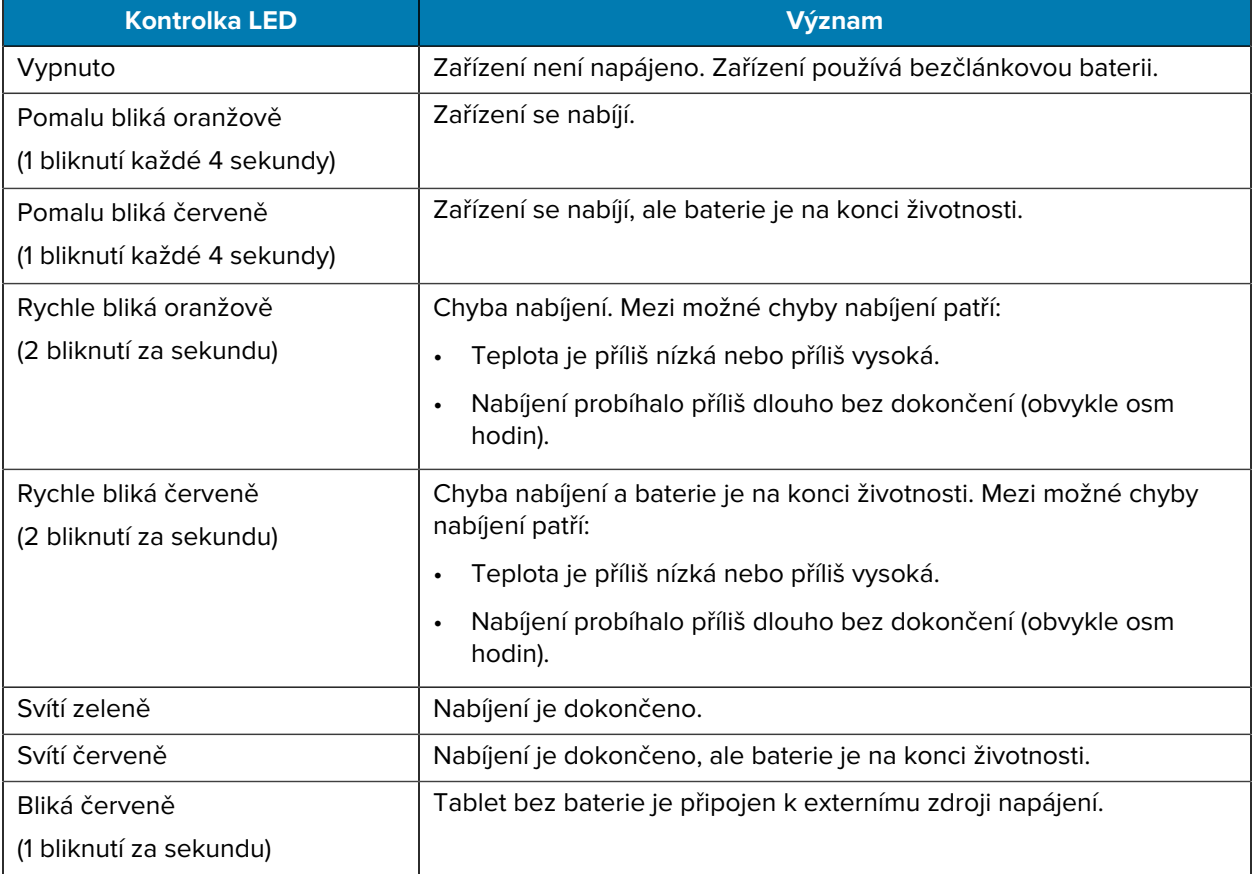

#### **Tabulka 4** Kontrolky nabíjení

#### **Teplota nabíjení**

Nabíjejte baterie při pokojové teplotě.

Baterie nabíjejte při teplotách od 5 °C do 40 °C (41 °F až 104 °F). Zařízení vždy provádí nabíjení baterie bezpečným a inteligentním způsobem. Při vyšších teplotách (například přibližně +37 °C (+98 °F)) může zařízení na malé časové úseky střídavě zapínat a vypínat nabíjení baterie, aby se udržela přijatelná teplota baterie. Zařízení pomocí kontrolky LED signalizuje, že je nabíjení z důvodu abnormálních teplot vypnuto.

## **Napájecí adaptér USB-C**

Napájecí adaptér USB-C zajišťuje napájení tabletu.

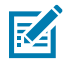

**POZNÁMKA:** Dbejte na dodržování pokynů pro bezpečnost baterie popsaných v referenční příručce k tabletu ET6x.

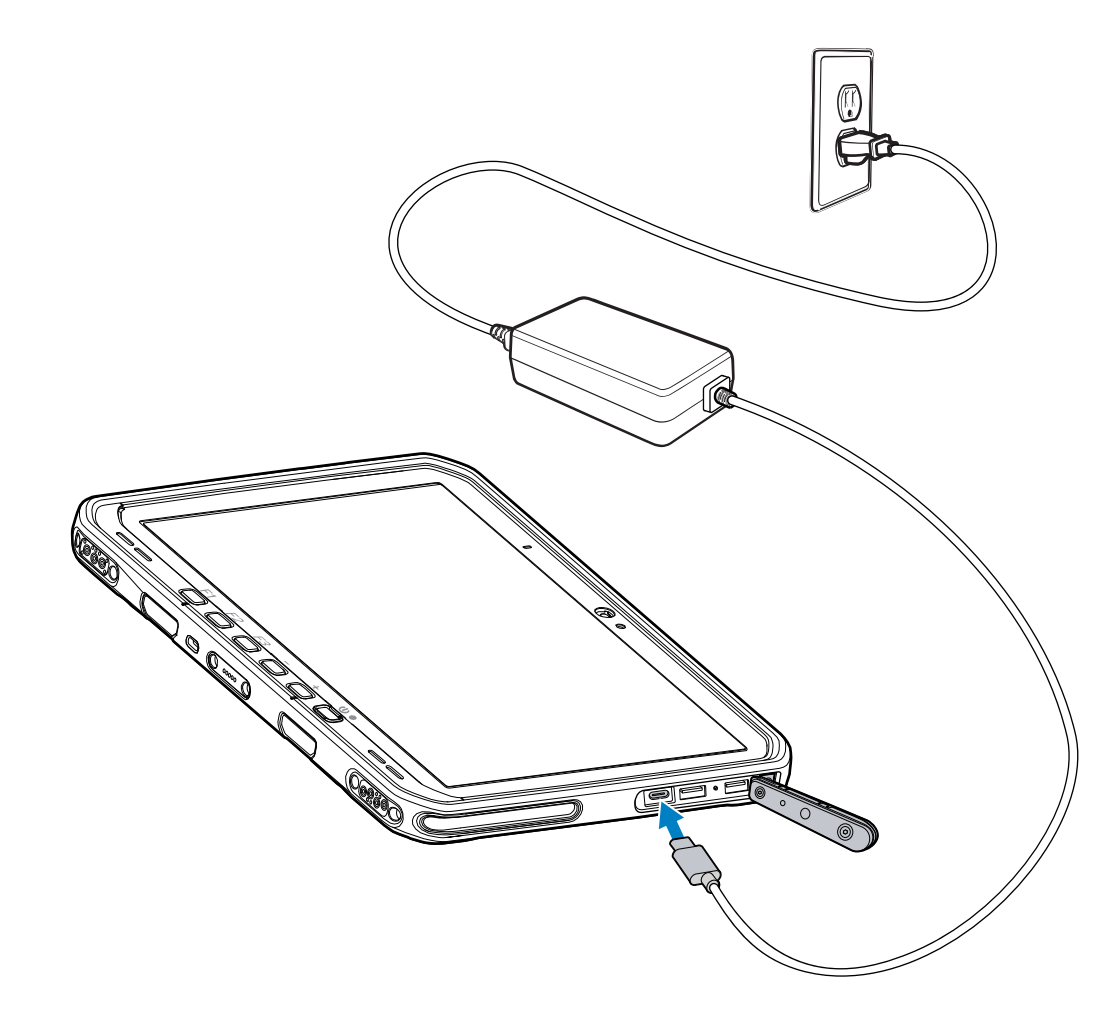

## **Používání fotoaparátu**

K pořízení fotografie nebo záznamu videa použijte přední nebo zadní fotoaparát.

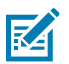

**POZNÁMKA:** Pokud používáte přední fotoaparát, přepněte spínač ochrany osobních údajů předního fotoaparátu do otevřené polohy.

Pořízení fotografie nebo nahrání videa:

- **1.** Otevřete aplikaci fotoaparátu.
- **2.** Namiřte zadní fotoaparát na objekt.

**3.** Stisknutím tlačítka spouštěče na obrazovce pořídíte fotografii nebo nahrajete video.

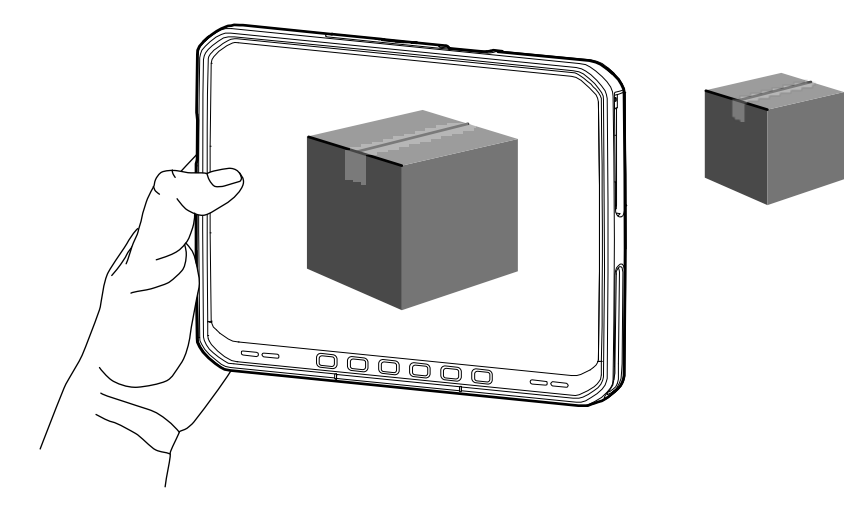

## **Čtení karet NFC**

Tablet podporuje čtení karet NFC. Anténa NFC se nachází na zadní straně tabletu pod logem NFC.

Otevřete aplikaci s technologií NFC a umístěte kartu NFC směrem k anténě. V závislosti na aplikaci je úspěšné načtení karty oznámeno zvukovou a vizuální indikací.

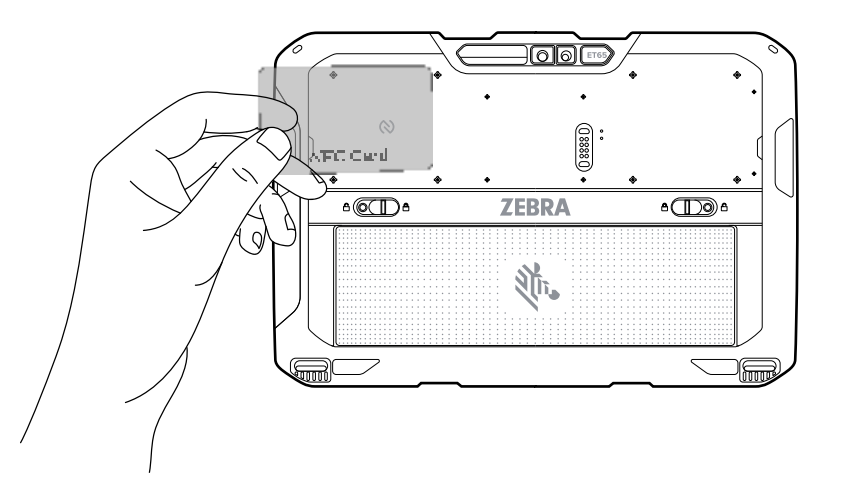

## **Skenování pomocí interní čtečky**

Načtěte čárový kód pomocí interního snímače.

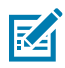

**POZNÁMKA:** Pro čtení čárového kódu je vyžadována aplikace podporující skenování. Zařízení obsahuje aplikaci DataWedge, která uživateli umožňuje aktivovat skener k dekódování dat čárového kódu a zobrazení jeho obsahu.

- **1.** Zkontrolujte, zda je v zařízení spuštěna aplikace a zda je zaostřeno textové pole (textový kurzor se nachází v textovém poli).
- **2.** Namiřte výstupní okénko zařízení na čárový kód.

**3.** Stiskněte a podržte tlačítko skenování.

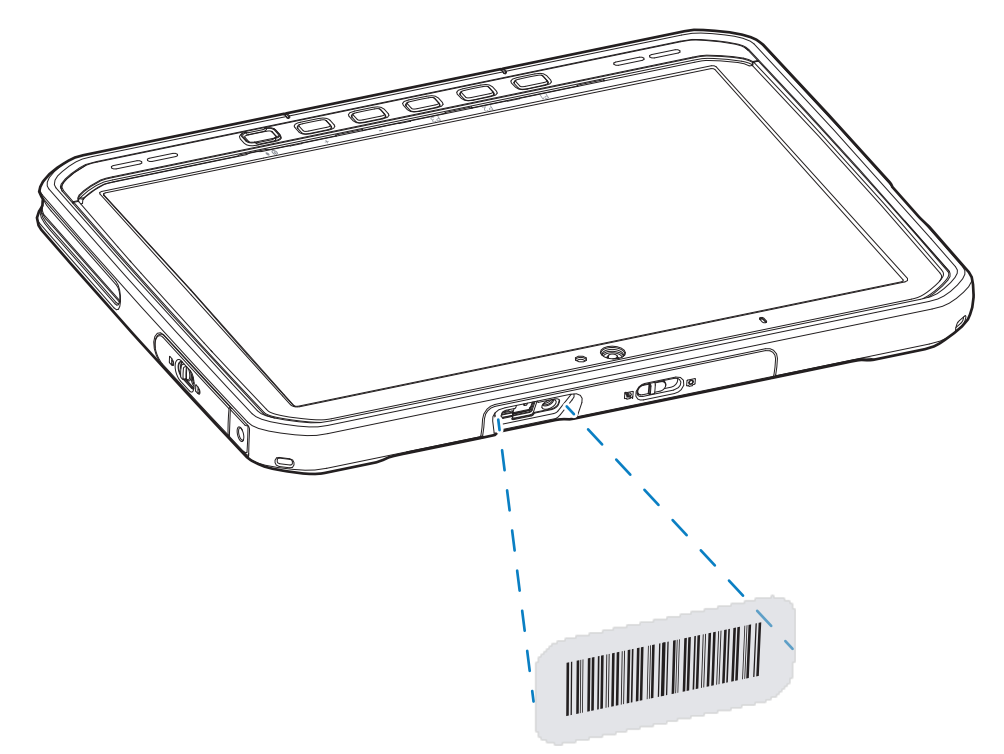

Zaměřovací tečka s osvětlením se zapne za účelem pomoci při zaměřování.

**4.** Zkontrolujte, zda se čárový kód nachází v zaměřovacím vzoru. Zaměřovací tečka se používá pro zvýšenou viditelnost za jasného osvětlení.

Ve výchozím nastavení se ozve pípnutí , které signalizuje, že čárový kód byl úspěšně dekódován.

**5.** Zaznamenaná data se zobrazí v textovém poli.

## **Skenování pomocí fotoaparátu**

Načtěte čárový kód pomocí fotoaparátu.

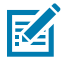

**POZNÁMKA:** Pro čtení čárového kódu je vyžadována aplikace podporující skenování. Zařízení obsahuje aplikaci DataWedge, která uživateli umožňuje aktivovat skener k dekódování dat čárového kódu a zobrazení jeho obsahu.

- **1.** Zkontrolujte, zda je v zařízení spuštěna aplikace a zda je zaostřeno textové pole (textový kurzor se nachází v textovém poli).
- **2.** Namiřte okénko fotoaparátu na čárový kód.

**3.** Stiskněte a podržte tlačítko skenování. Ve výchozím nastavení se na obrazovce zobrazí okno náhledu.

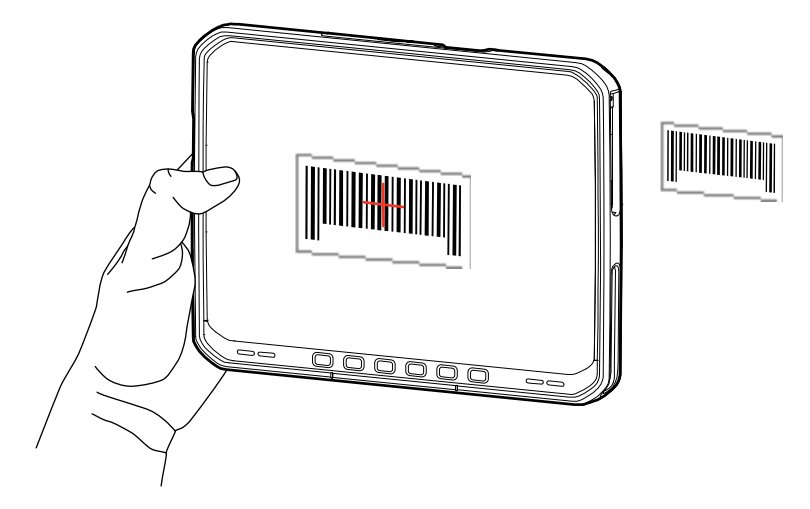

- **4.** Pohybujte zařízením, dokud se na obrazovce nezobrazí čárový kód.
- **5.** Ve výchozím nastavení zazní zvukový signál, který označuje, že čárový kód byl úspěšně dekódován.
- **6.** Zaznamenaná data se zobrazí v textovém poli.

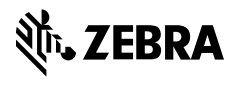

www.zebra.com